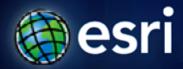

Esri International User Conference | San Diego, CA Technical Workshops | 7/13/2011

# **ArcGIS for Land Records: Migrating your Data**

J.D. Overton
Chris Buscaglia

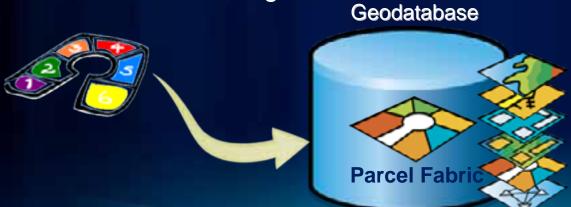

### **Session Goals**

- Introduce Parcel Fabric data model
- Review data migration strategies
- Develop an Editing Map for daily workflows

### What is a Parcel Fabric?

- Set of related tables and feature classes in a geodatabase
- Forms a parcel boundary network
- Explicit topology
  - defined by common parcel corners
     (no overlaps and gaps between neighboring parcels)

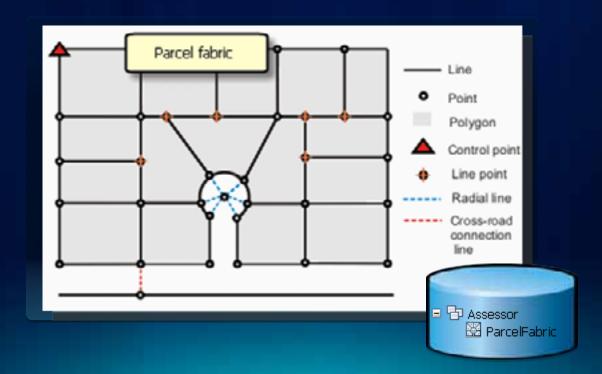

### How parcel fabric data is stored?

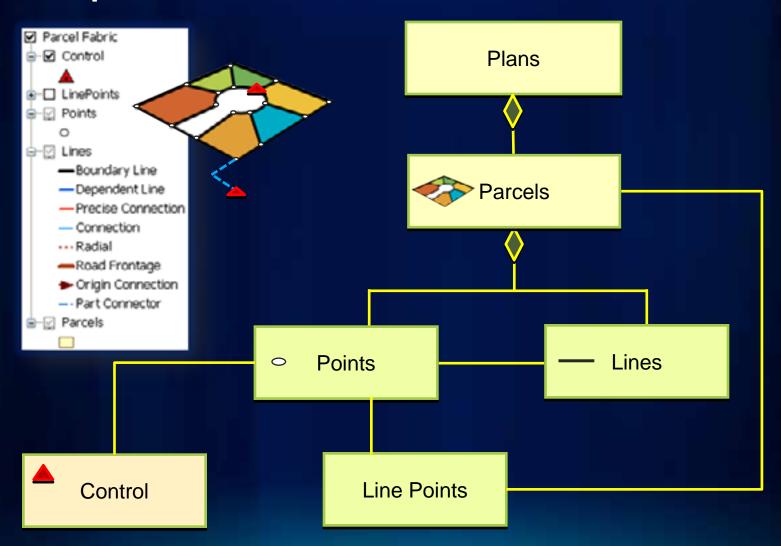

### **Plans**

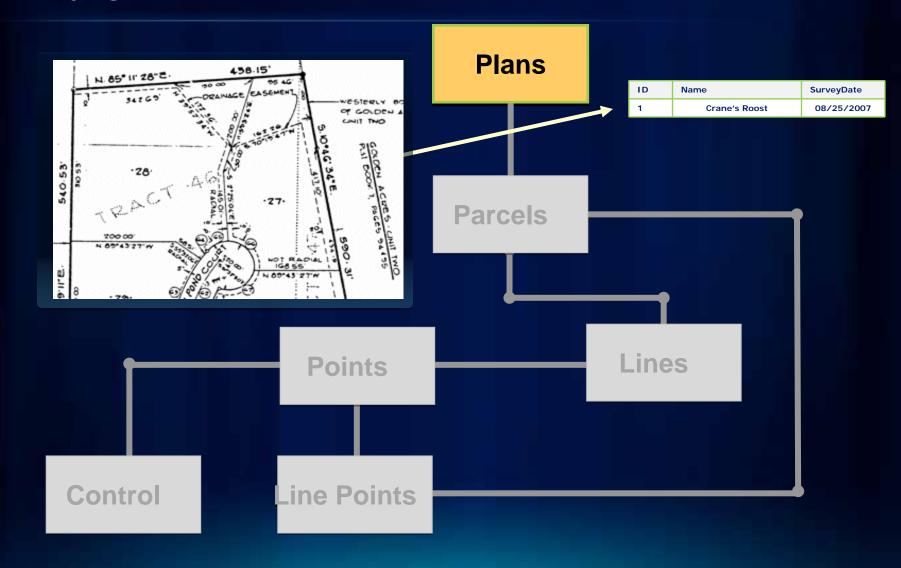

### Plans

- Store and manage plans, plats, legal records...
- Parcels can be created in and grouped by their associated legal record

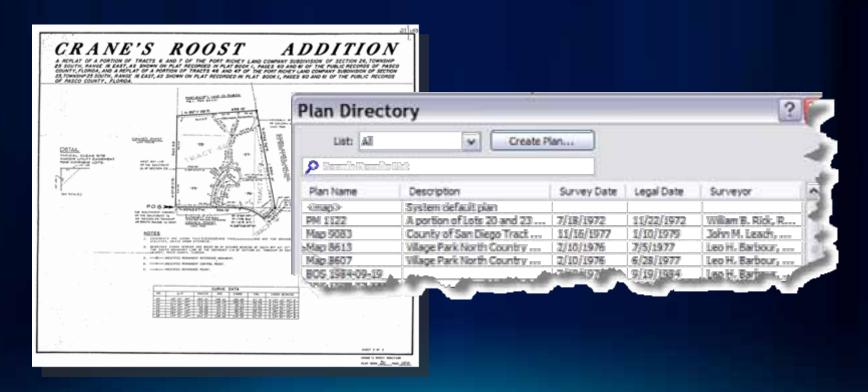

### How parcel fabric data is stored?

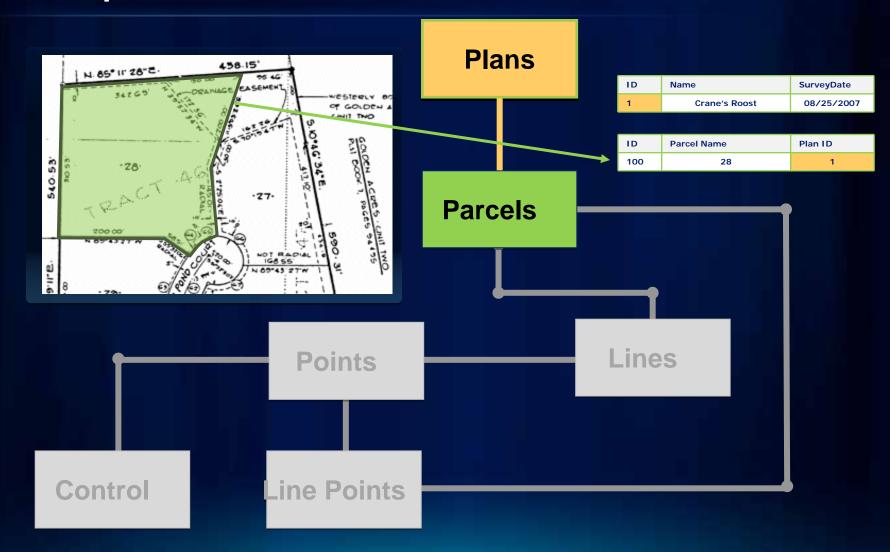

### Parcels can be grouped with an associated Plan

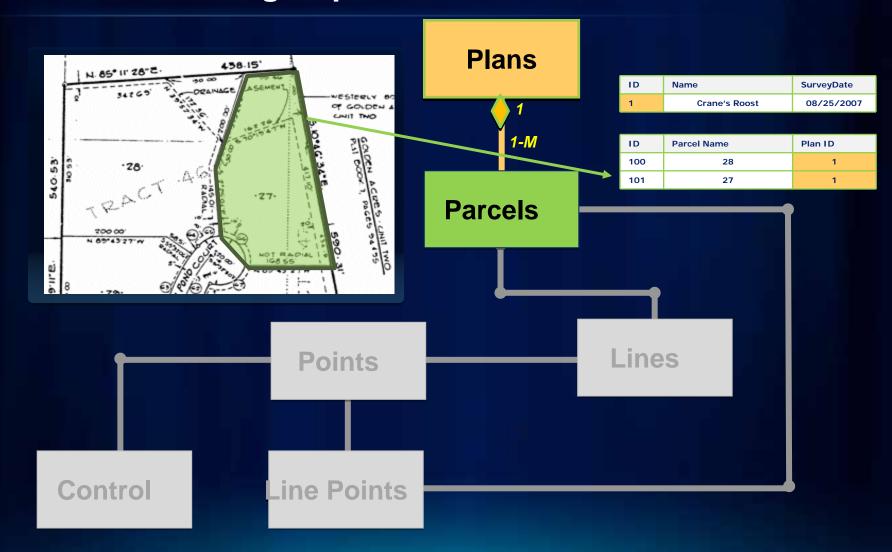

### Parcels are defined by a set of boundary lines

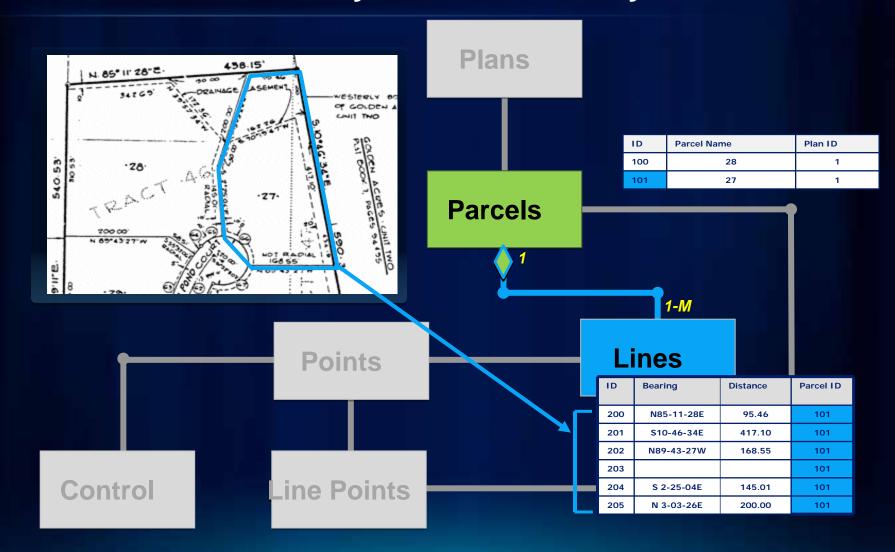

### 2-point Lines have a Start and End point

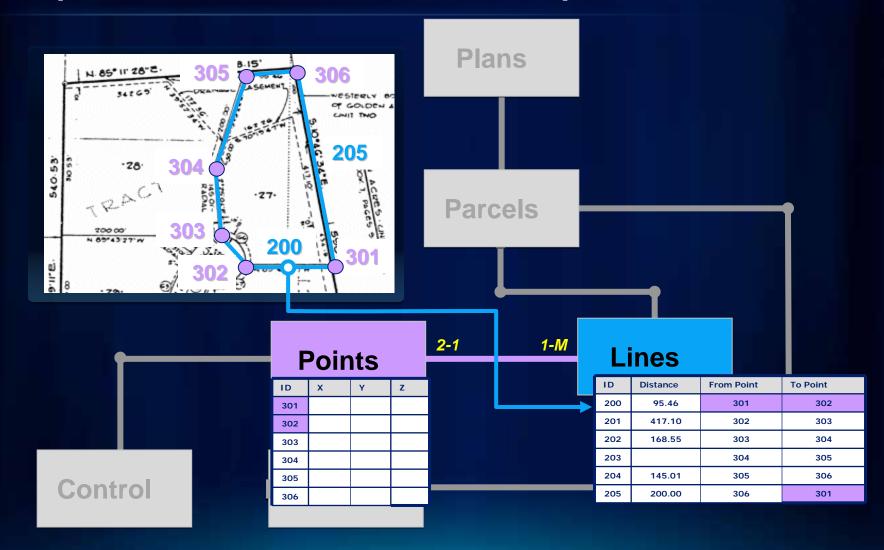

### Points can be associated with a Control Point

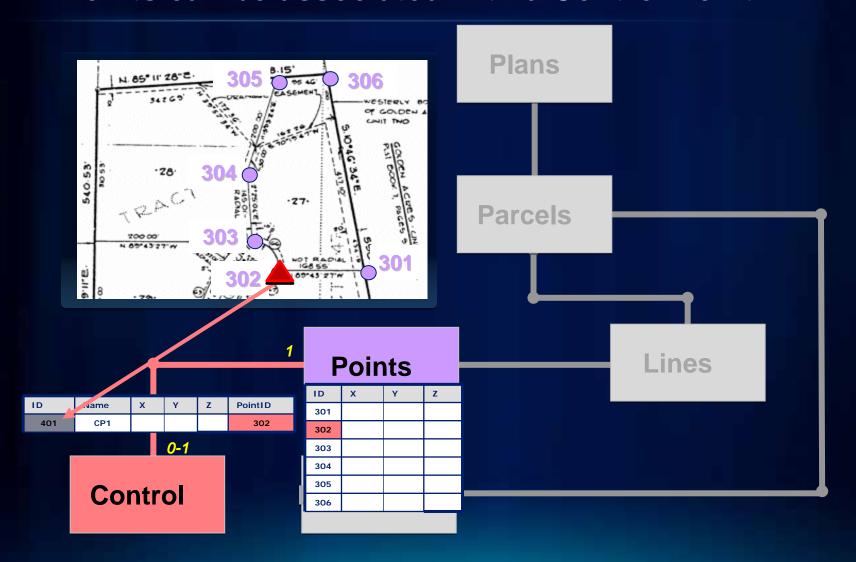

### Parcel Fabric Data Model Relationships

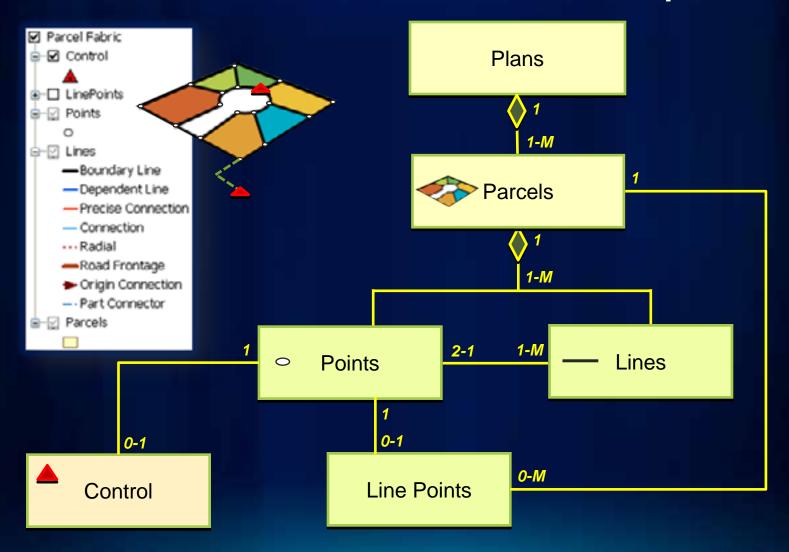

### **Data Integrity of Parcels in a Fabric**

- Topological accuracy
  - Parcels are joined using shared points

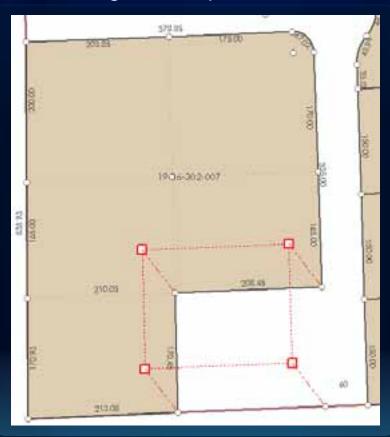

### **Line points**

- Added to existing parcel point when:
  - Point is on boundary of adjacent parcel
- Does not split the boundary line

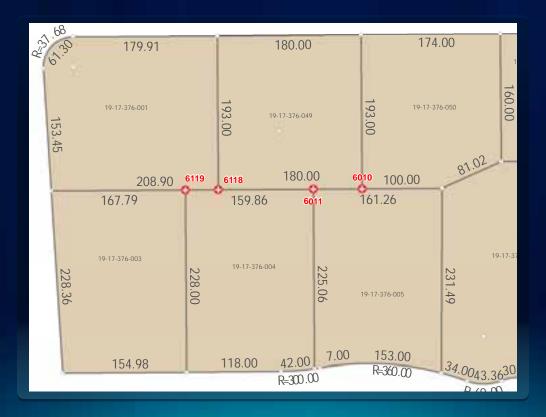

### **Data Model**

### Fabric allows overlapping parcels

- Natural boundaries
- Donut/island and multipart parcels
- Historic parcels

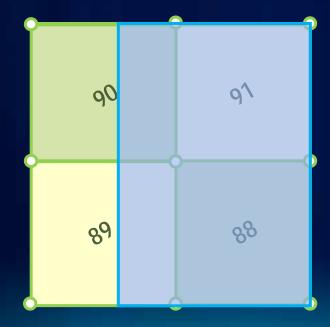

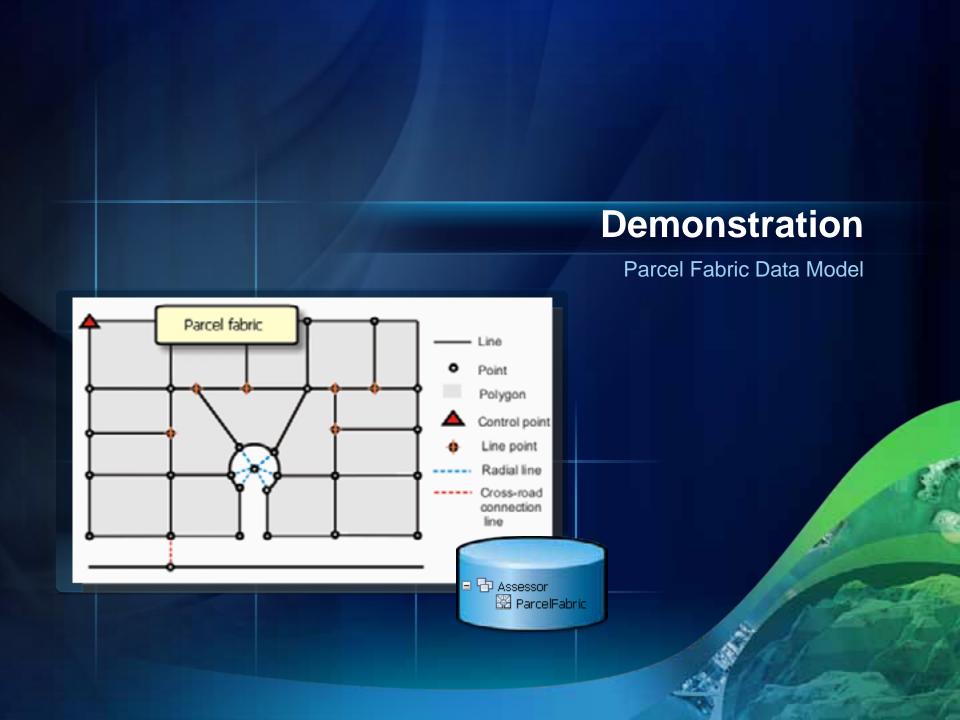

# **Data Migration Strategies**

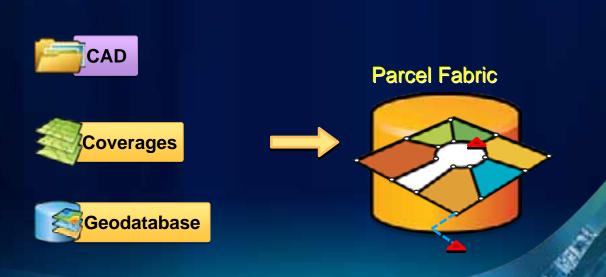

### **Loading Data into a Parcel Fabric – White Paper**

- Important aspects:
  - Different paths depending on source data
  - Use a topology to check data integrity
  - Modeling different parcel types
    - (lots, subdivisions, etc.)
  - Delineating curves
  - Annotation

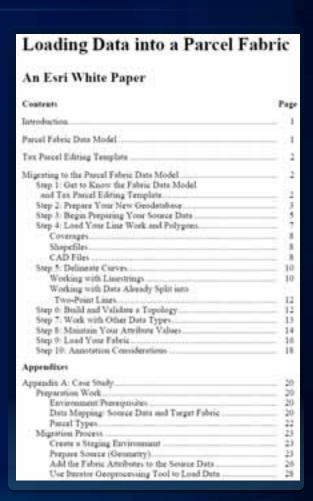

http://www.esri.com/library/whitepapers/pdfs/loading\_data\_parcel\_fabric.pdf

# Get to know the Tax Parcel Editing Template for 10

- Download from ArcGIS.com and includes:
  - Maps and Geodatabase
  - Documentation
  - Application
  - Getting Started Document
- Watch the videos, read the blogs
- Work with sample data
- Review Local Government GDB

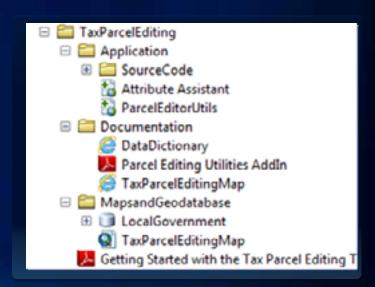

### **Local Government Information Model – Parcel Fabric**

- Manage multiple parcel types in a parcel fabric
- Supports National Parcel Data Standard (FGDC)
- Use as starting point for your implementation

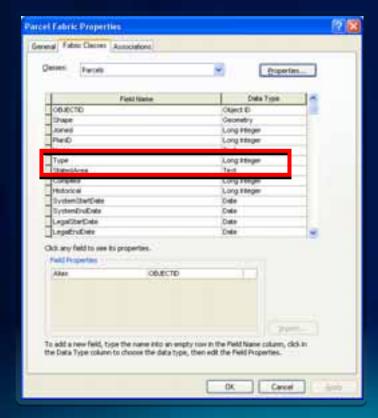

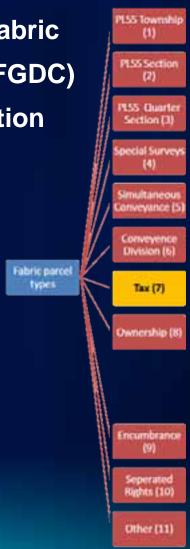

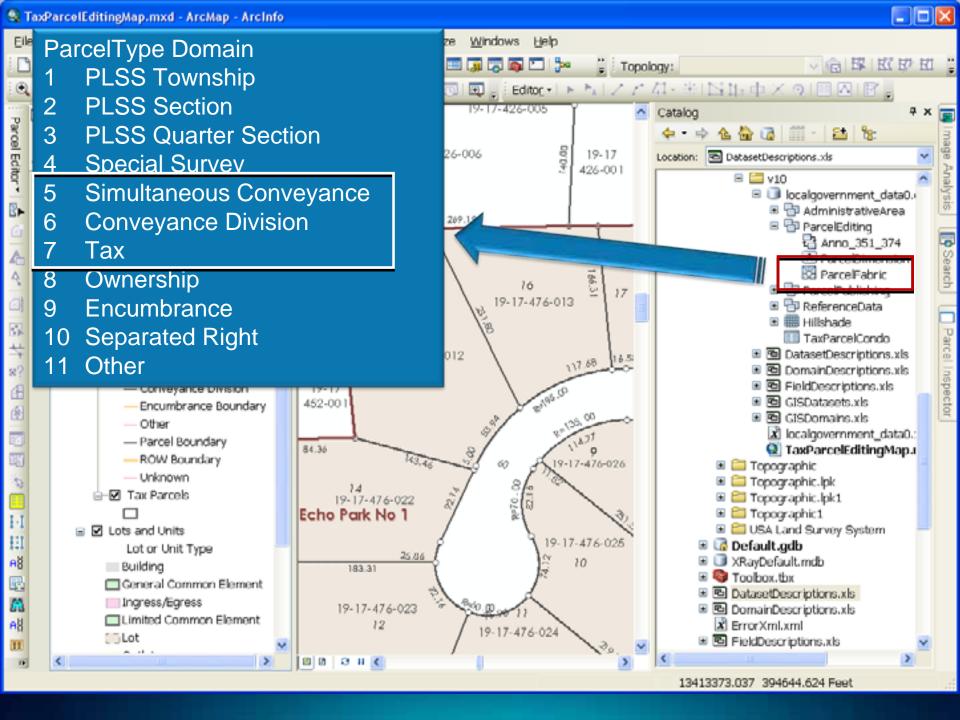

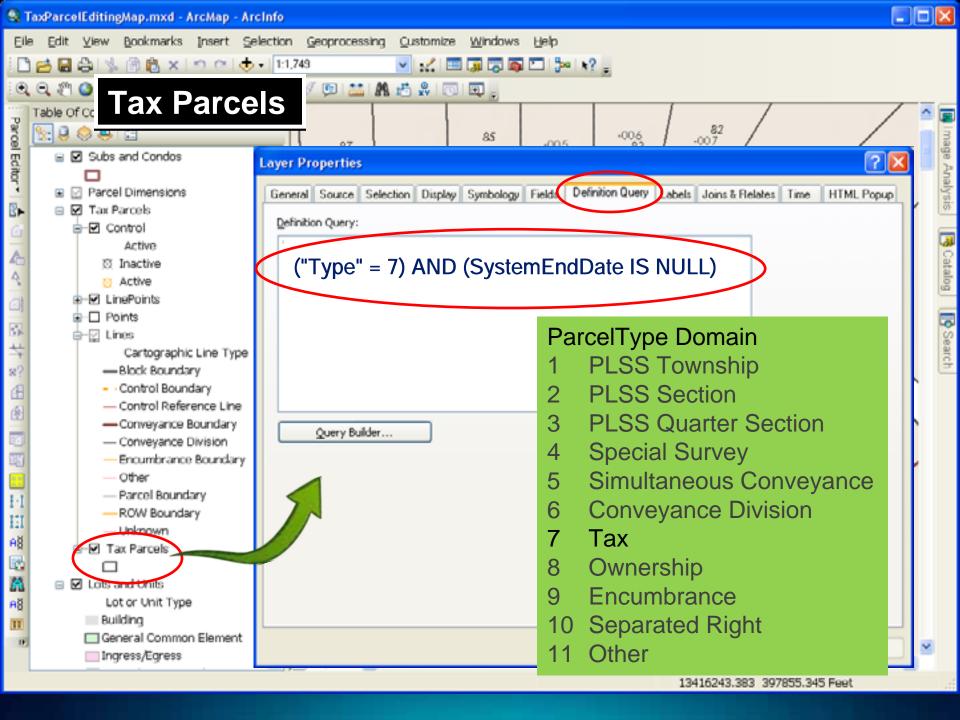

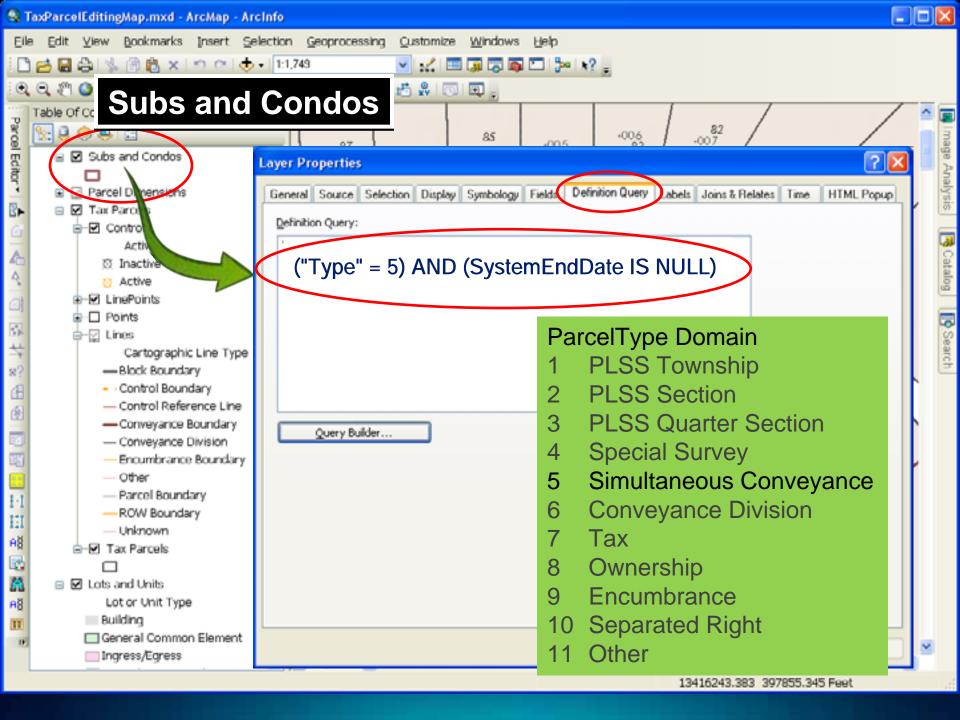

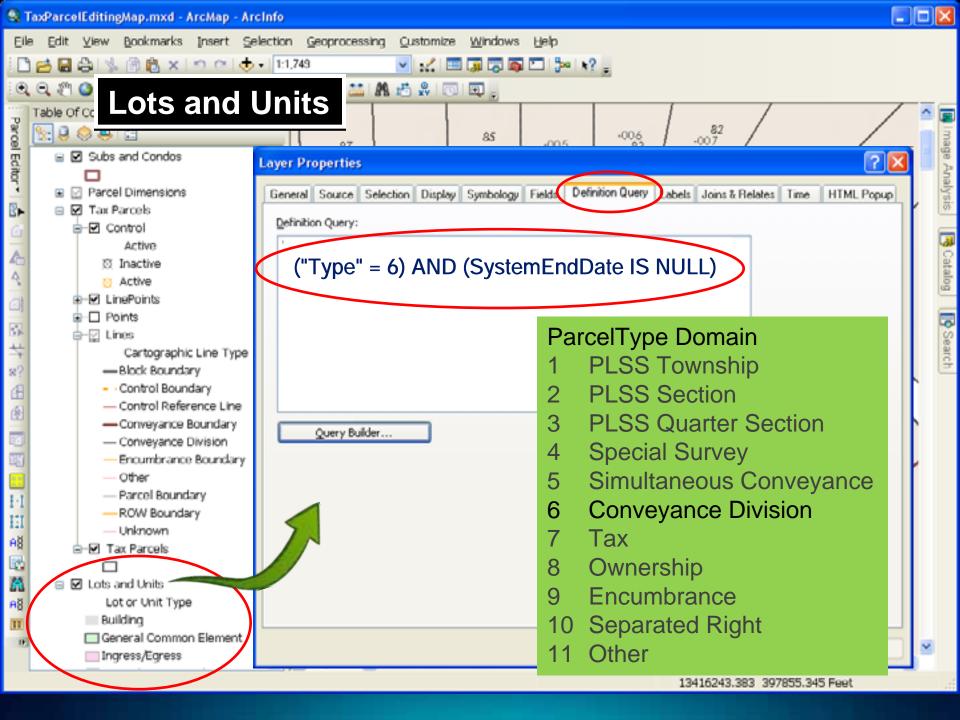

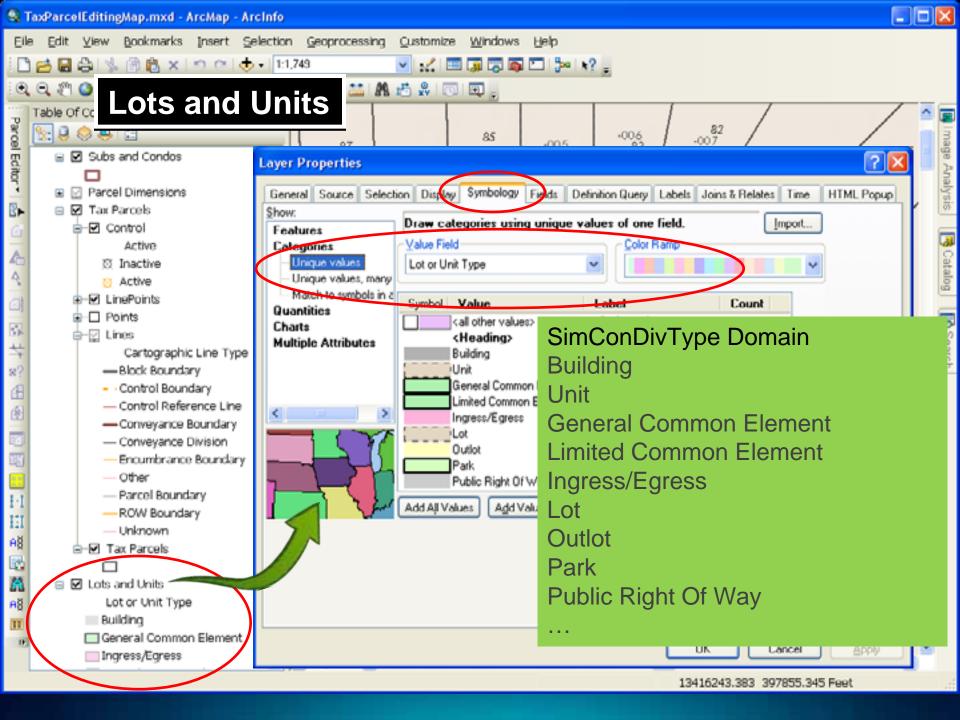

### **Unpack the Local Government Schema Package**

- Browse for a target Geodatabase
- Specify the spatial reference

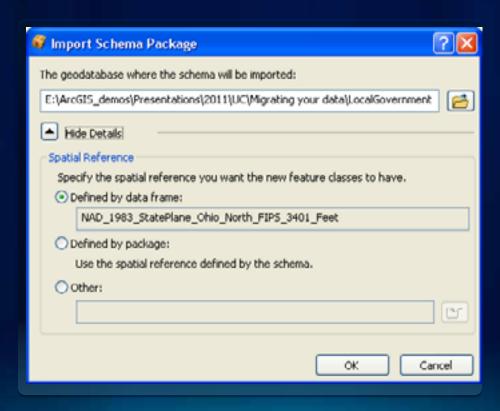

# **Preparing Your Source Data**

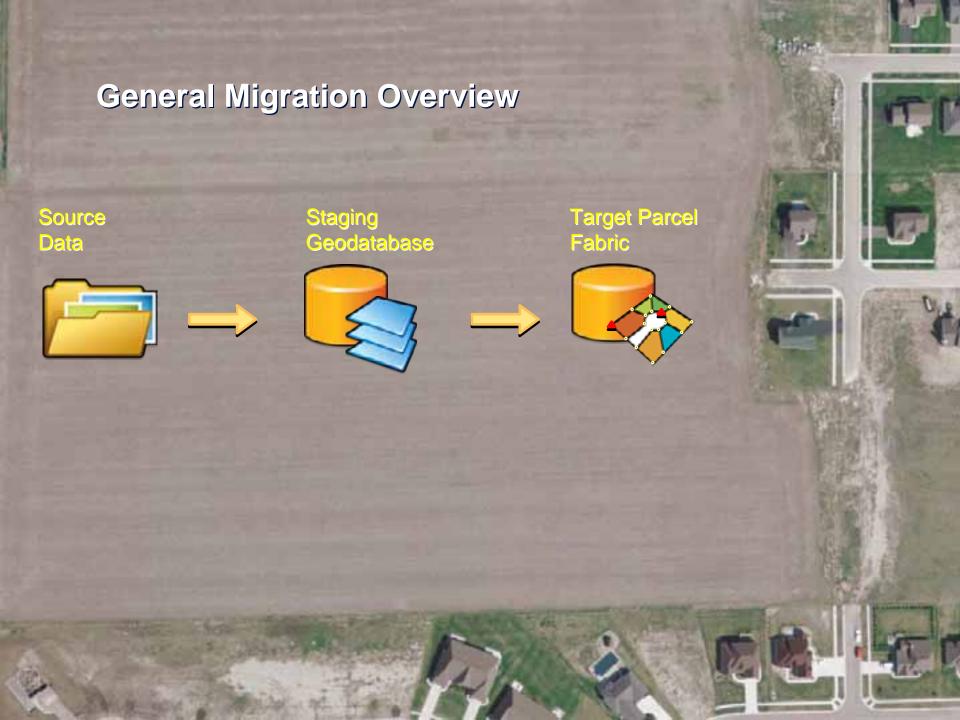

### **Loading Your Data in a Parcel Fabric**

- Establish target fabric schema before loading any data
- Modifying fabric schema once data is loaded is possible
  - Calculating fields will require edit session.
- Add fields to Staging datasets that match target fabric and pre-populate
- Start with a SMALL subset and go though entire process

### **Migration Workflow**

## Source Data

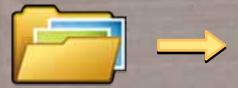

- Examine Template
- Generate Inventory
- Select Sample data
- Prepare & clean
- Identify COGO
- Map attributes

# Staging Geodatabase

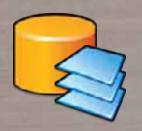

- Add/Calc staging fields
- Validate topology
- Fix topology errors
  - Dangles
  - Overlaps
  - Slivers/gaps
- Fix Curves

# Target Parcel Fabric

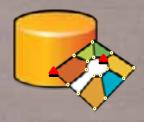

- Author Editing Map
- Add/Alias fields
- Merge courses
- Merge curve center points
- Associate control
- Improve Accuracy

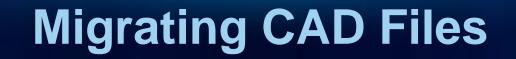

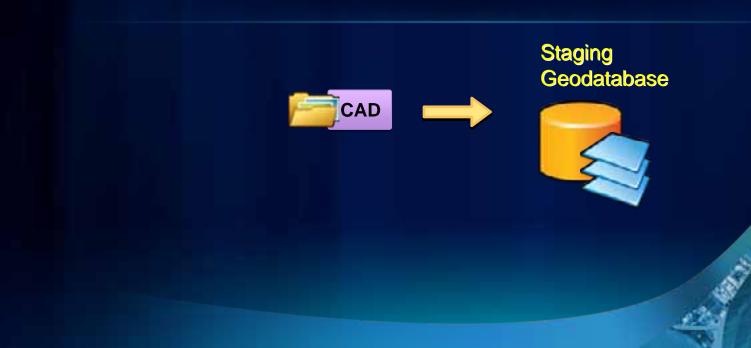

### **CAD Files**

- Schema and structure varies
- Typically divided into multiple files (tiles, facets, etc.)
- Parcels maintained in files as:
  - Polylines
  - Annotation

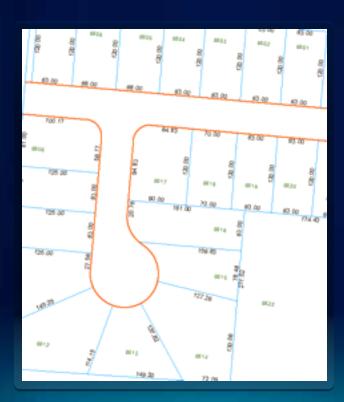

### **Overview of CAD Migration**

- Create a Staging File Geodatabase and Feature Dataset
- Use Select Geoprocessing Tool to import Polylines "Layer" in ('PARCEL\_LINE', 'ROW\_LINE')
- Run Repair Geometry (GP) to remove NULL features
- Create a Geodatabase Topology to validate lines:
  - Must Not Overlap
  - Must Not Have Dangles
- Create parcel polygons with Feature To Polygon (GP)
  using CAD Text (parcel number) as Label Features

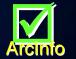

Follow steps for migrating a Geodatabase Topology

**Source Data** 

**Staging Geodatabase** 

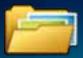

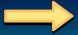

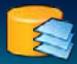

### Sample CAD To Geodatabase Conversion Model

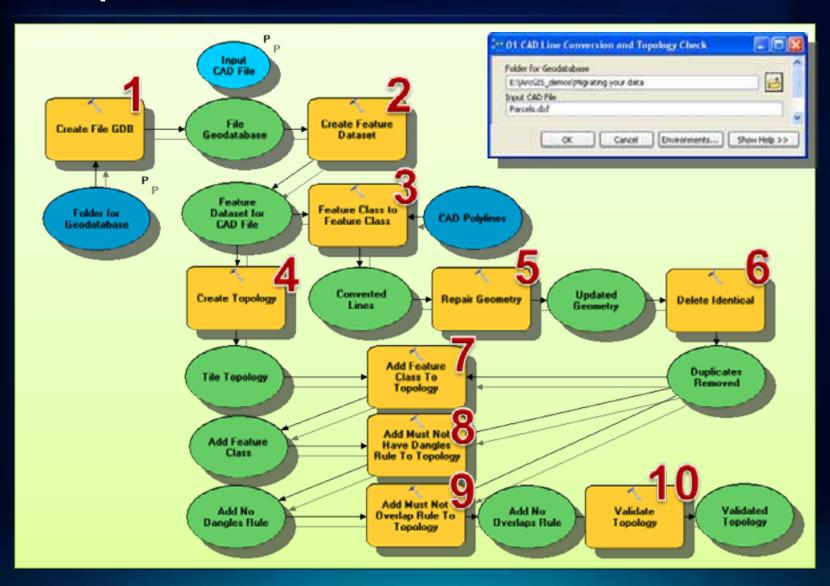

### **Fix Topology Errors**

- Common fixes for dangles
  - Extend (undershoot)
  - Trim (overshoot)
  - Planarize (Select lines with dangles and adjacent lines)

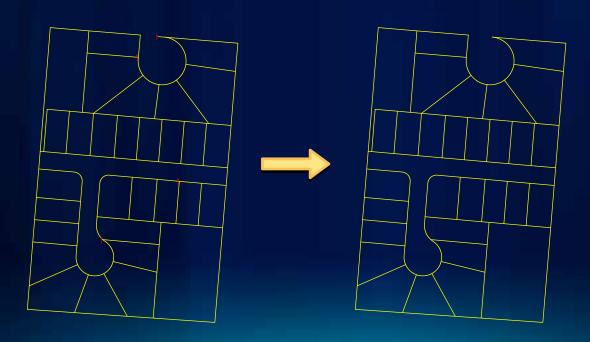

### **Source Data – What if my lines have lots of errors?**

- Some problems can be identified and fixed on the source data.
  - Keep working with software/tools you are most familiar
  - No impact on the legacy system downtime
- Must Not Overlap Errors
  - Planarize should be able to eliminate most if not all of these.

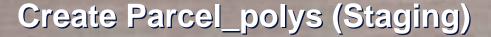

- Feature To Polygon Geoprocessing Tool
  - Input Features Imported and validated Lines

\rclnito

TxtAngle

354.946663

354.94666

7.2 354.946667 7.2 354.946667

- Label Features CAD Annotation

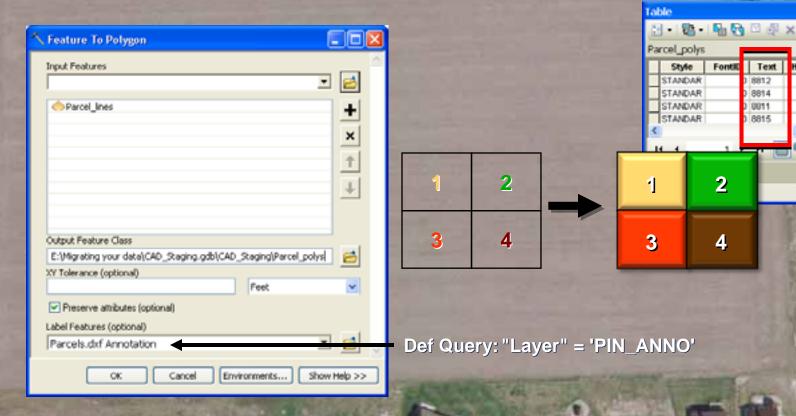

### **Preliminary (CAD) Staging Data ready**

- Parcel\_lines have no dangles or overlaps
- Parcel\_polys have been created
- Continue "Migrating Geodatabase Topology" (discussed later)

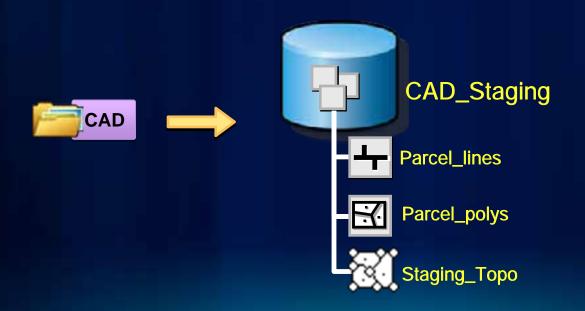

# Migrating ArcInfo Coverages

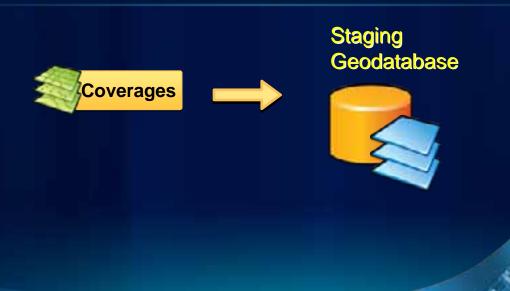

### Coverages

- Migrate arcs, polygons, and regions to Staging Geodatabase
- Topology in coverage easily translates to Geodatabase
- Remove internal coverage fields LPOLY#, RPOLY#, etc. during import.

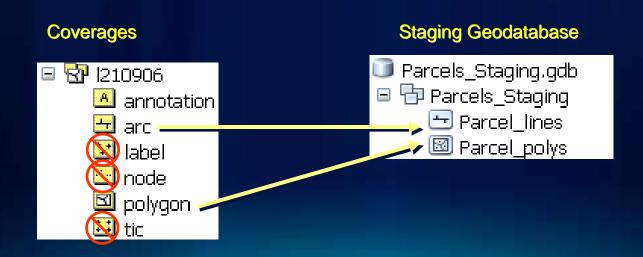

### **Librarian and ArcStorm**

- COPYOUT or EXTRACT into one or more coverages
- Start with a relatively small pilot area

# **Preliminary (Coverage) Staging Data ready**

- Parcel\_lines imported from arcs
- Parcel\_polys imported from polygons
- Continue "Migrating Geodatabase Topology"

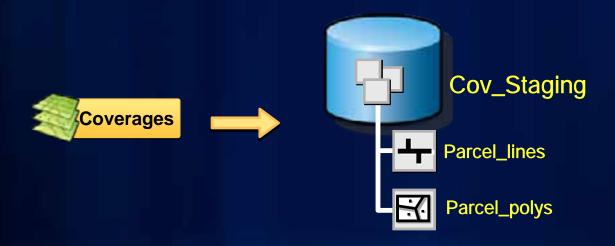

### Source Data – What if I only have Polygons?

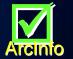

- Use Polygon to Line GP Tool to create the Lines
- LEFT\_FID = -1 may help identify ROW boundaries

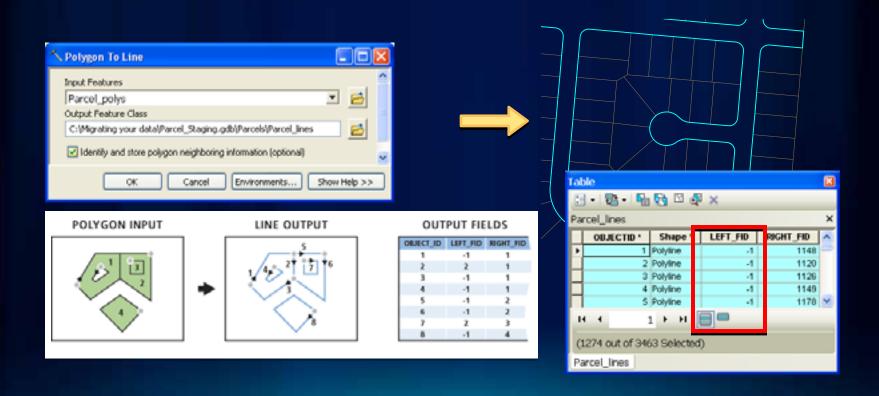

# Migrating Geodatabase Topology

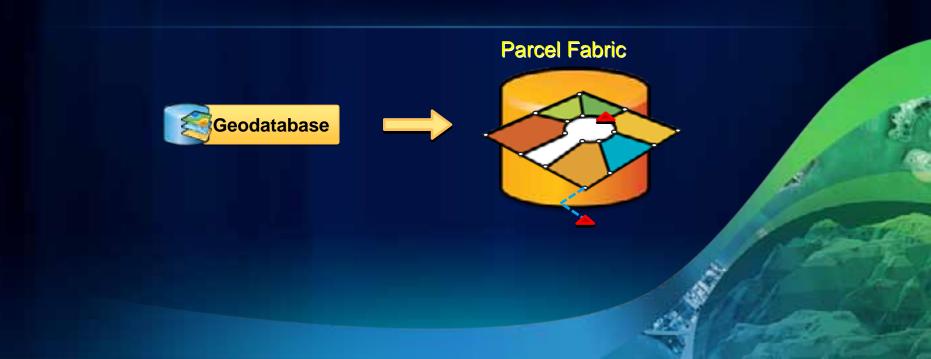

### Load a Topology to a Parcel Fabric

Target Parcel Fabric
Error free Geodatabase Topology

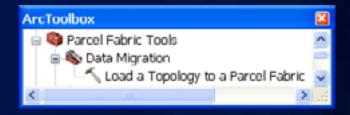

Containing Parcel Lines and Parcel Polygons
That is Validated against 6 Topology Rules

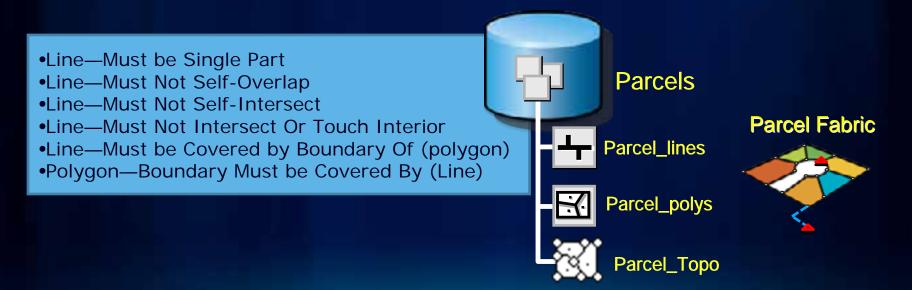

# **Migrating Data into Tax Parcel Editing Template**

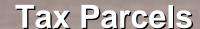

# **Parcels** + Parcel\_lines □ Parcel\_polys Parcel\_Topo

### Staging Fields

•Name = [PARCELNUM]

□ 🔁 Assessor

ParcelFabric

- •Type = 7
- •LegalStartDate = Sub\_poly.[DATE]
- •StatedArea = CAMA.[ACRES]

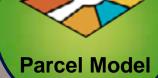

- •Line—Must be Single Part
- Line—Must Not Self-Overlap
- Line—Must Not Self-Intersect
- Line—Must Not Intersect Or Touch Interior
- Line—Must be Covered by Boundary Of (polygon)
- Polygon—Boundary Must be Covered By (Line)

### ParcelType Domain

- **PLSS Township**
- **PLSS Section**
- **PLSS Quarter Section**
- **Special Survey**
- Simultaneous Conveyance
- **Conveyance Division**

### Tax

- Ownership
- 9 Encumbrance
- 10 Separated Right
- Other

# Parcel\_lines (Staging)

- Add fields to match Parcel fabric schema
  - Category (Long Integer)
  - CartoLineType (Text 50)

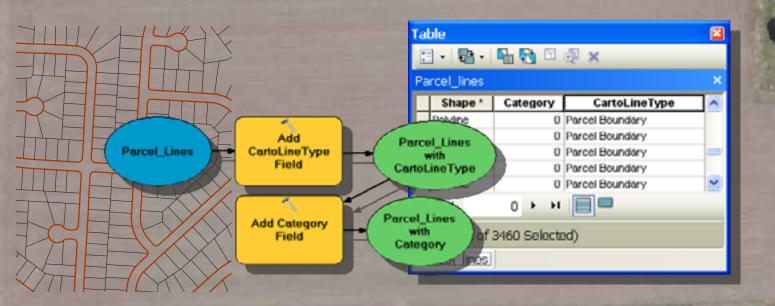

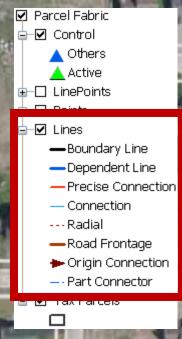

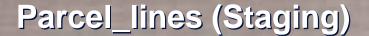

- Populate staging fields for Parcel Lines
  - Category = 0
  - CartoLineType = "Parcel Boundary"

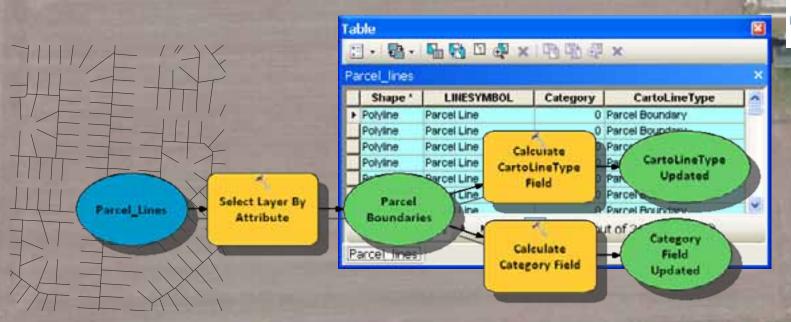

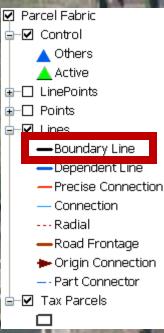

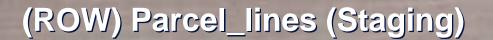

- Populate staging fields for ROW Lines
  - Category = 5
  - CartoLineType = "ROW Boundary"

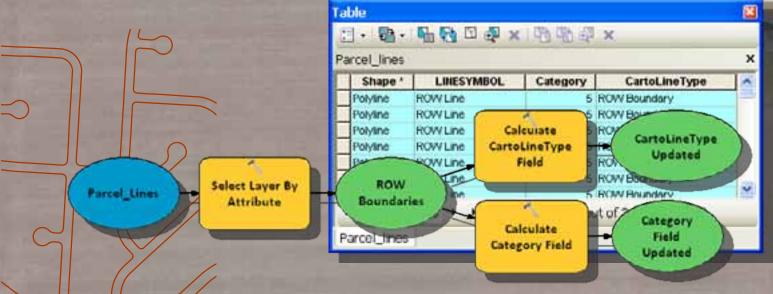

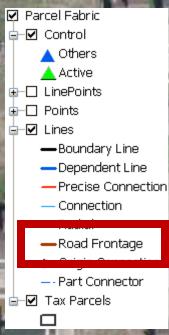

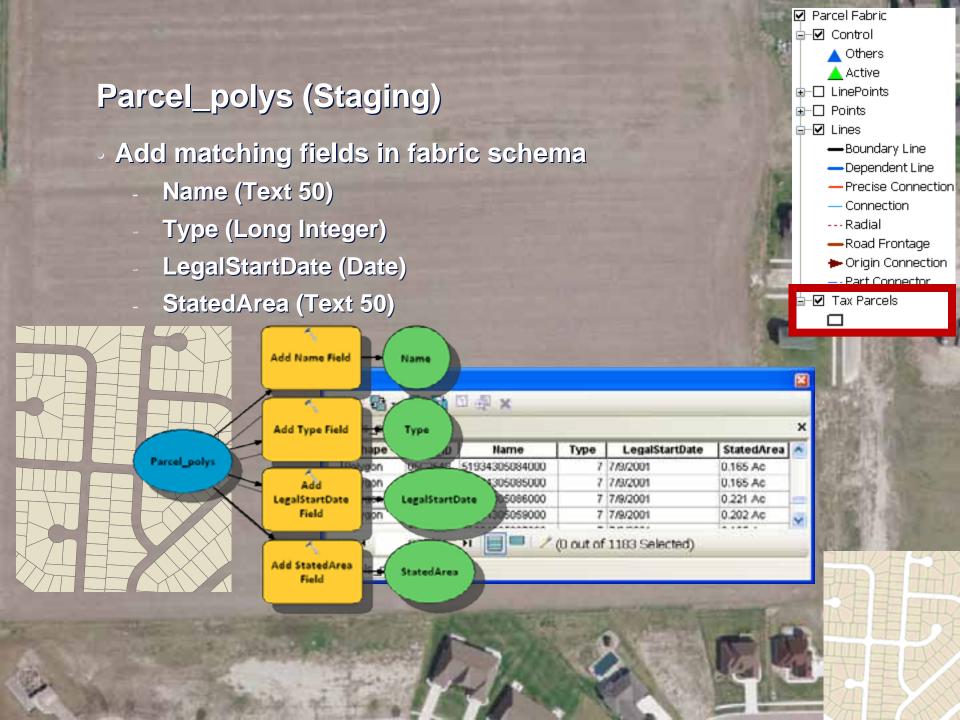

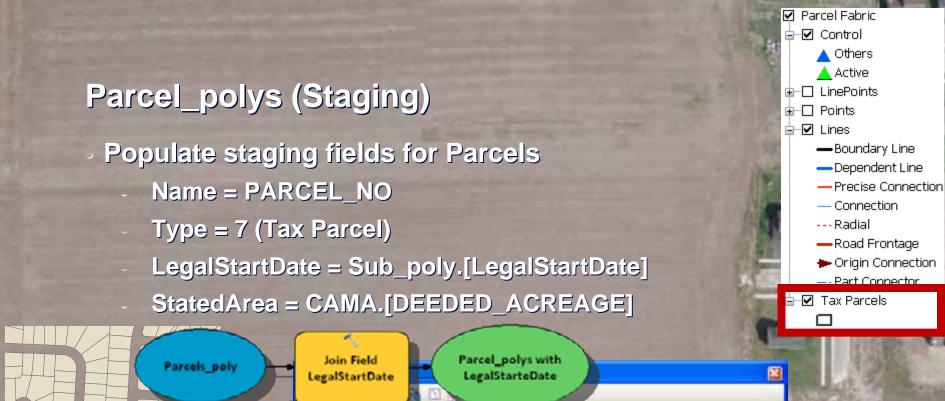

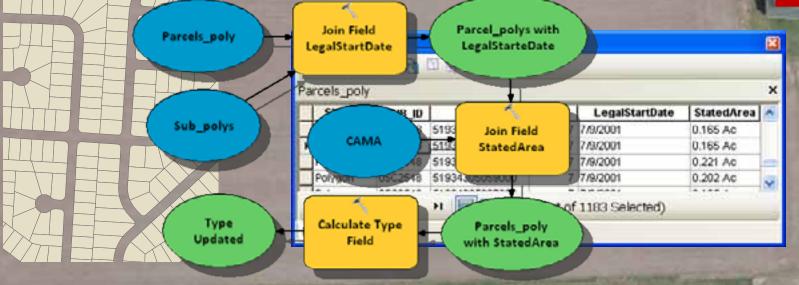

# Create and Validate (Staging) Topology

- Include Staging Line and Polygon Feature Classes
- Accept Default Cluster Tolerance
- 2 Ranks
  - Lines Rank 1
  - Polygons Rank 2
- Add Topology Rules listed below

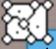

- •Line—Must be Single Part
- Line—Must Not Self-Overlap
- •Line—Must Not Self-Intersect
- •Line—Must Not Intersect Or Touch Interior
- Line—Must be Covered by Boundary Of (polygon)
- •Polygon—Boundary Must be Covered By (Line)

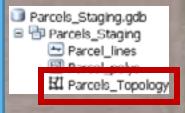

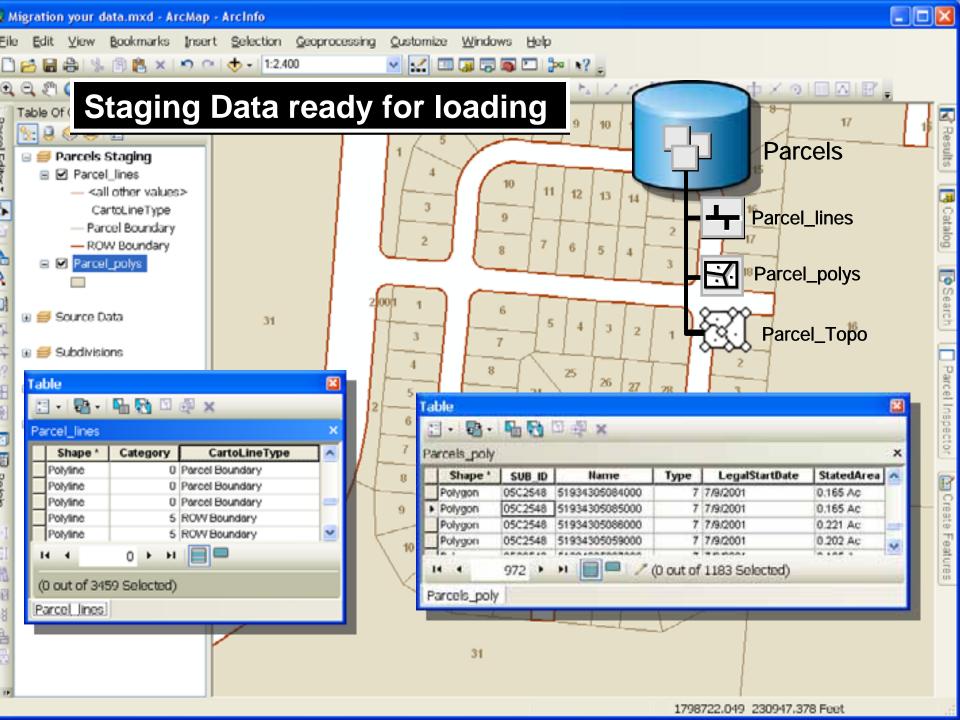

## Load Topology in a Fabric

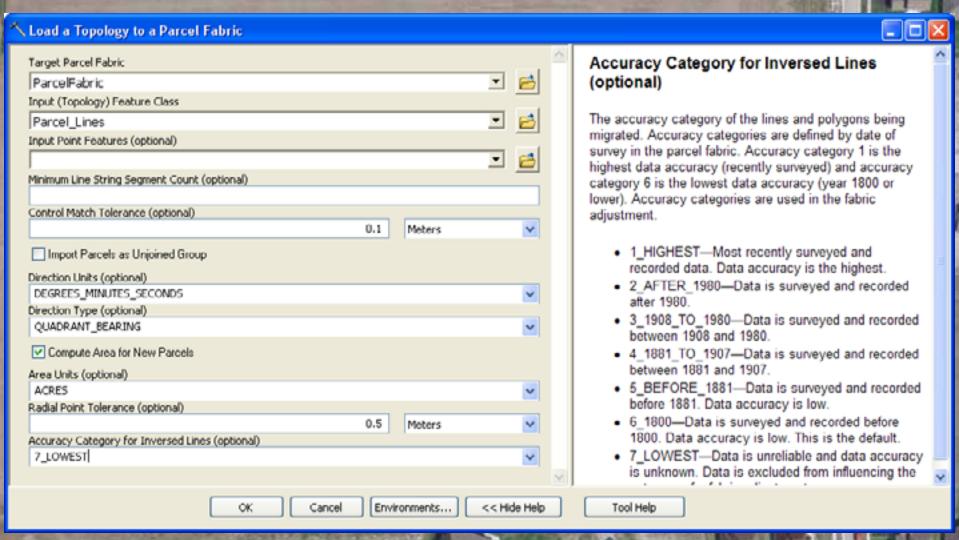

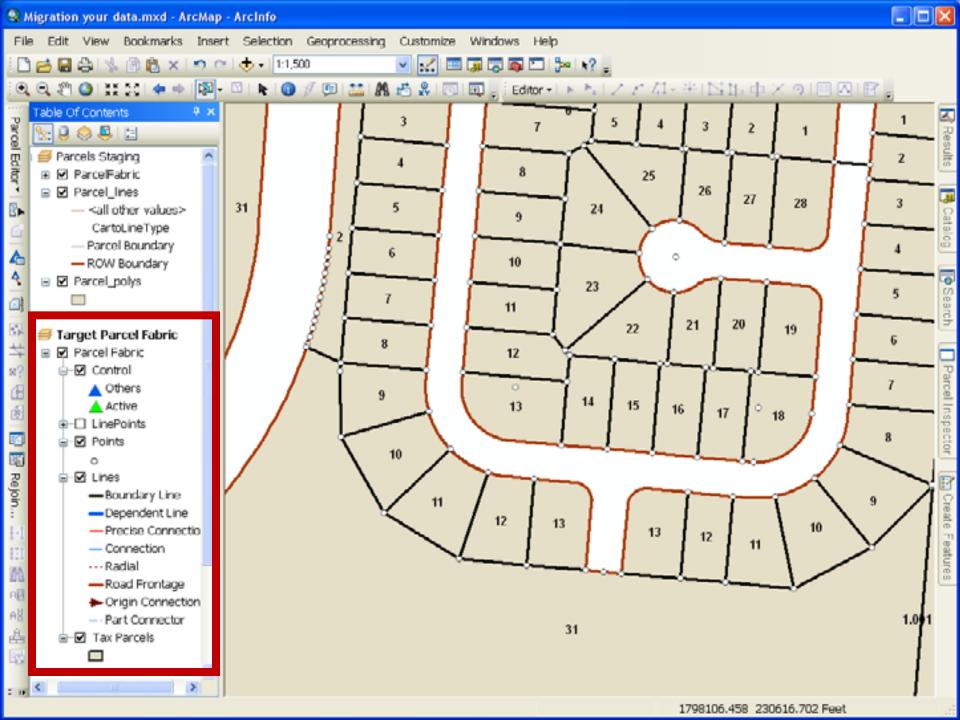

### **Iteratively Load to the Parcel Fabric**

- Loads a topology to a Fabric iteratively based upon a polygon feature class (grid)
- Create Fishnet GP Tool to generate polygon grid

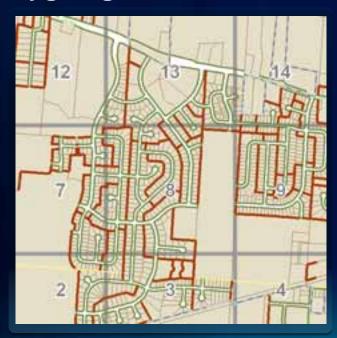

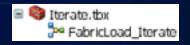

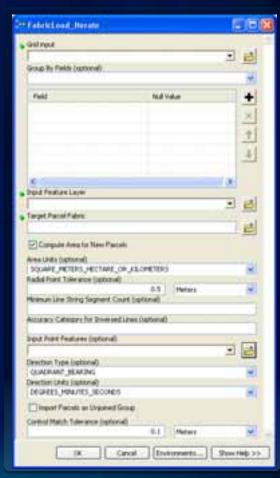

Home » Geoprocessing » Geoprocessing Model and Script Tool Gallery

### **COGO Attributes**

- Lines with COGO attributes are transferred as is
- Lines without COGO attributes
  - Will be inversed when data is loaded into the fabric
  - Calculated field will be set to True

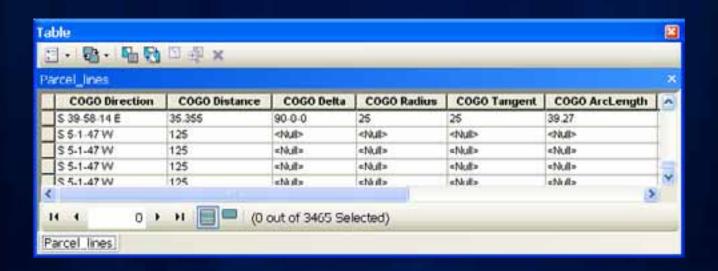

### How are curves represented in your data?

- Densified curves will be loaded as Linestrings
  - May be able to be converted with Curves and Lines Add-In

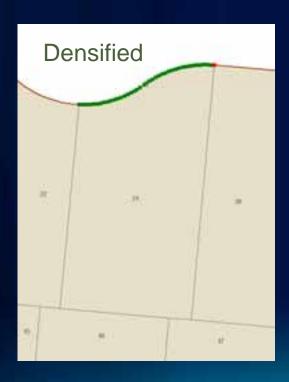

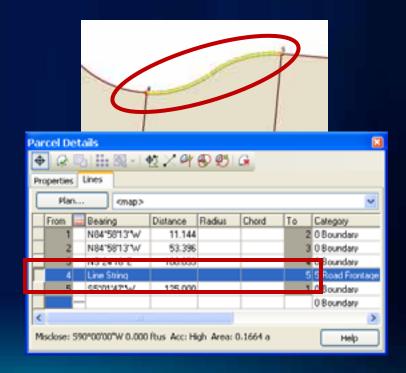

### **Demonstration**

Curves andLines Add-in

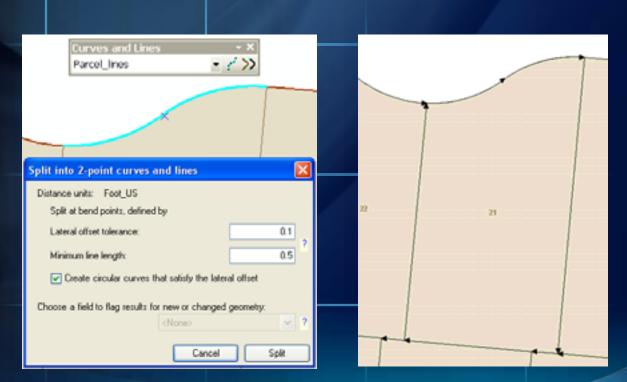

Home » Geoprocessing » Geoprocessing Model and Script Tool Gallery

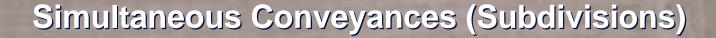

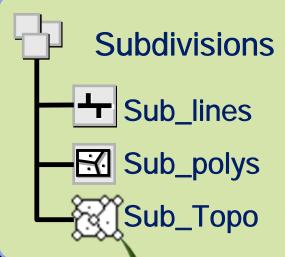

**Staging Fields** 

Name = [Sub\_name]

Type = 5

LegalStartDate = [DATE]

SimConType = "Subdivision"

PlanName = [Sub\_name]

□ 🔁 Assessor

ParcelFabric

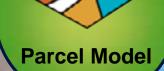

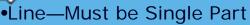

- Line—Must Not Self-Overlap
- Line—Must Not Self-Intersect
- Line—Must Not Intersect Or Touch Interior
- Line—Must be Covered by Boundary Of (polygon)
- Polygon—Boundary Must be Covered By (Line)

### ParcelType Domain

- 1 PLSS Township
- 2 PLSS Section
- 3 PLSS Quarter Section
- 4 Special Survey

### 5 Simultaneous

### Conveyance

- 6 Conveyance Division
- 7 Tax
- 8 Ownership
- 9 Encumbrance
- 10 Separated Right
- 11 Other

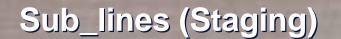

- Add and Calculate Staging Fields
  - CartoLineType = "Conveyance Boundary"
  - Category = 0

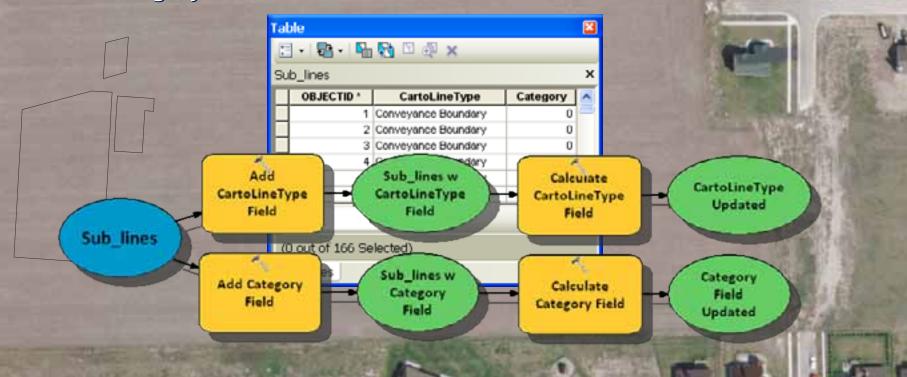

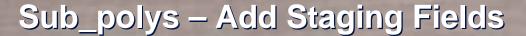

- Type (Long)
- LegalStartDate (Date)
- SimConType (Text 50)
- PlanName (Text 255)

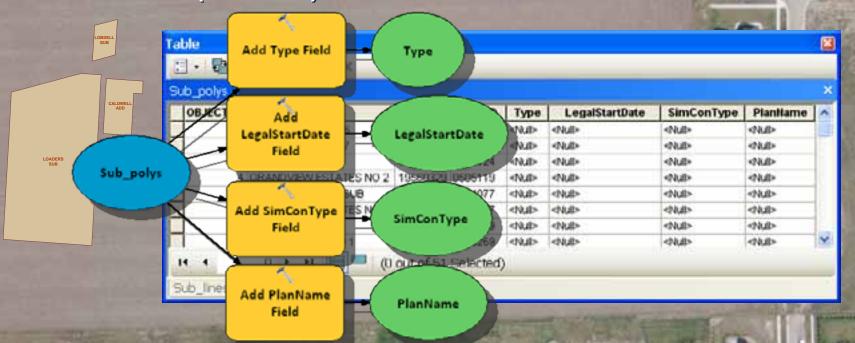

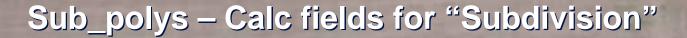

Select Expression NOT([NAME] LIKE '%CONDO%')

Type = 5

LegalStartDate = [DATE]

SimConType = "Subdivision"

PlanName = [NAME]

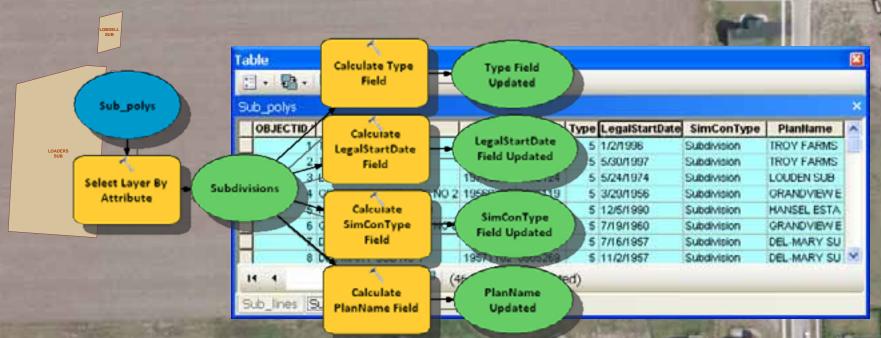

# Sub\_polys - Calc fields for "Condominium"

Select Expression [NAME] LIKE '%CONDO%'

Type = 5

LegalStartDate = [DATE]

SimConType = "Condominium"

PlanName = [NAME]

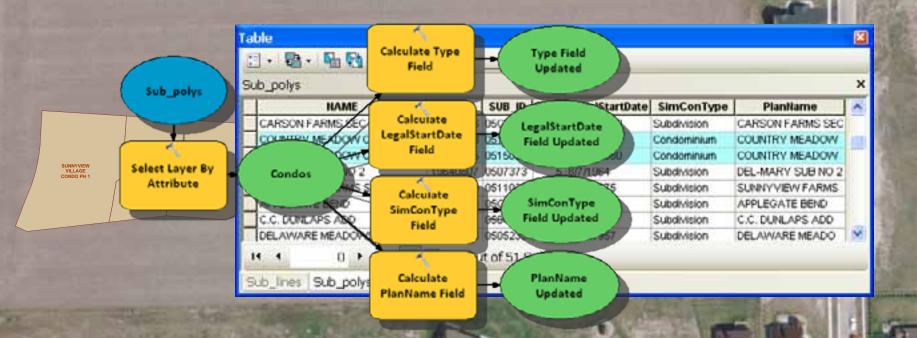

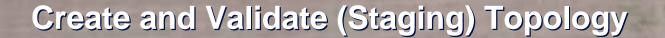

- Include Staging Line and Polygon Feature Classes
- 2 Ranks
  - Lines Rank 1
  - Polygons Rank 2
- Add Topology Rules listed below

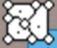

- •Line—Must be Single Part
- Line—Must Not Self-Overlap
- •Line—Must Not Self-Intersect
- •Line—Must Not Intersect Or Touch Interior
- Line—Must be Covered by Boundary Of (polygon)
- •Polygon—Boundary Must be Covered By (Line)

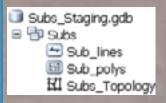

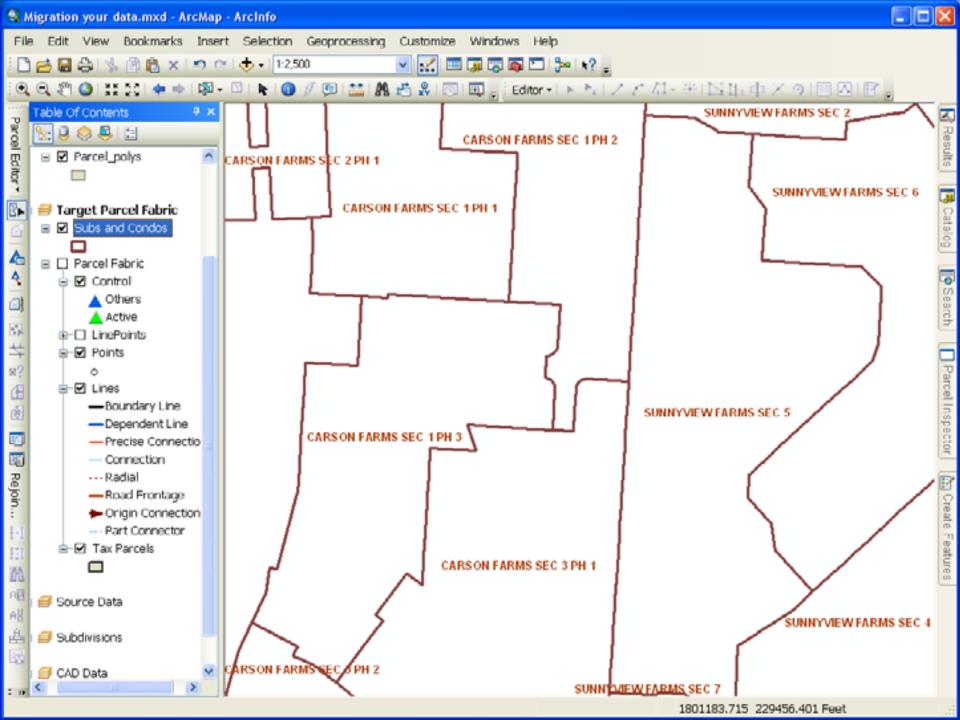

# **Pre-Populating Plan Directory**

Add PlanName to Staging Polygons (Subs/parcels/lots)

Calculate values

11. B. B. B D B X

TROY FARMS SEC 6

TROY FARMS SEC 7

DEL MARY FOR

Sub polys

GRAND/VEW ESTATES NO 2

Sub\_polys

 Plan Directory will get automatically populated and linked to fabric parcels as data is loaded into fabric

SUB\_ID \* Type

19960102 0501547

19970530 05C1725

19740524 0510124

19960329 0505119

19901205-0524077

19600719 0507017

19570716 0505229

(0 out of 51 Selected)

LegalStartDate

5 1/2/1996

5 5/00/1997

5 5/04/1974

5 3/29/1956

5 12/5/1990

5 7/19/1960

6 CHEMBET

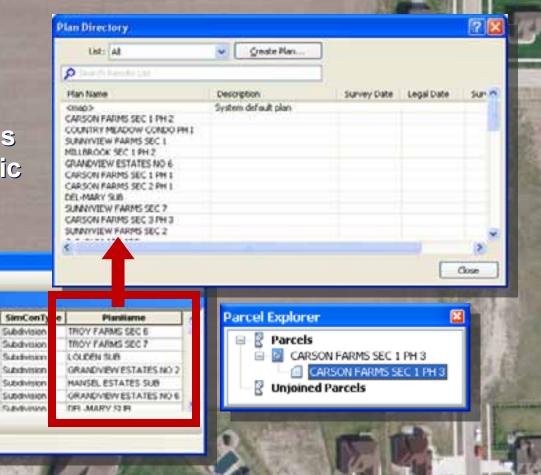

### **Lots and Units**

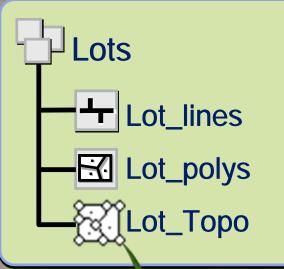

Name = [Lot\_number]
Type = 6
LegalStartDate = [DATE]
SimConDivType = "Lot"
PlanName = [Sub\_name]

□ 🔁 Assessor

ParcelFabric

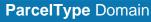

- 1 PLSS Township
- 2 PLSS Section
- 3 PLSS Quarter Section
- 4 Special Survey
- 5 Simultaneous Conveyance

### 6 Conveyance Division

- 7 Tax
- 8 Ownership
- 9 Encumbrance
- 10 Separated Right
- 11 Other

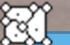

- •Line—Must be Single Part
- Line—Must Not Self-Overlap
- •Line—Must Not Self-Intersect
- Line—Must Not Intersect Or Touch Interior
- Line—Must be Covered by Boundary Of (polygon)

**Parcel Model** 

Polygon—Boundary Must be Covered By (Line)

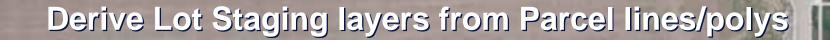

- Select/Export Parcel\_polys with SUB\_ID value
- Select/Export Parcel\_Lines by Location that Share a line segment with Parcel\_polys

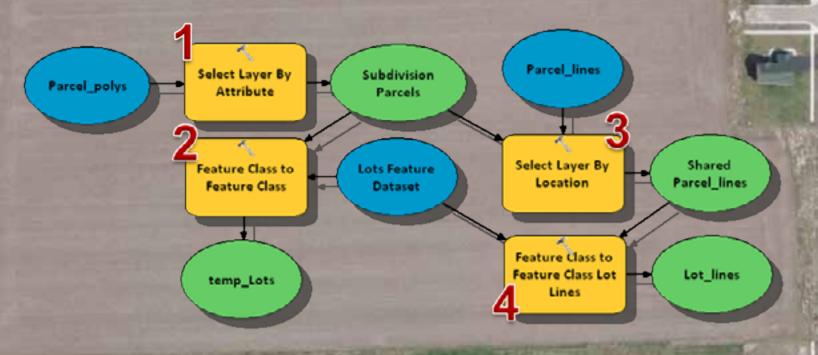

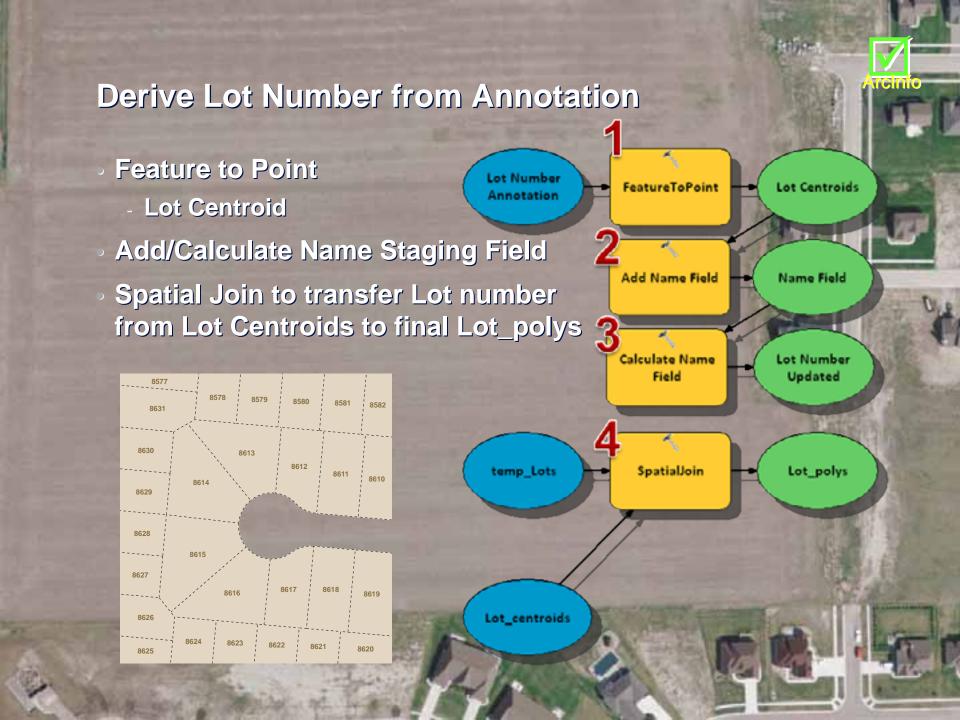

# Add/Calculate Remaining Staging Fields

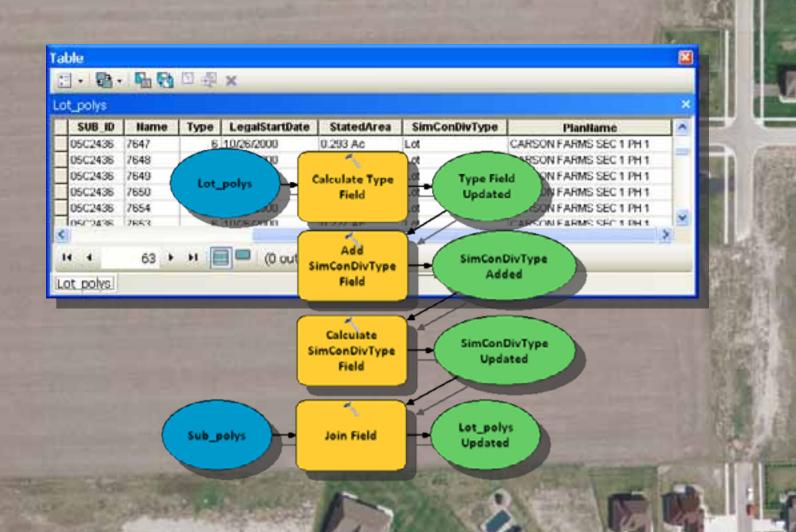

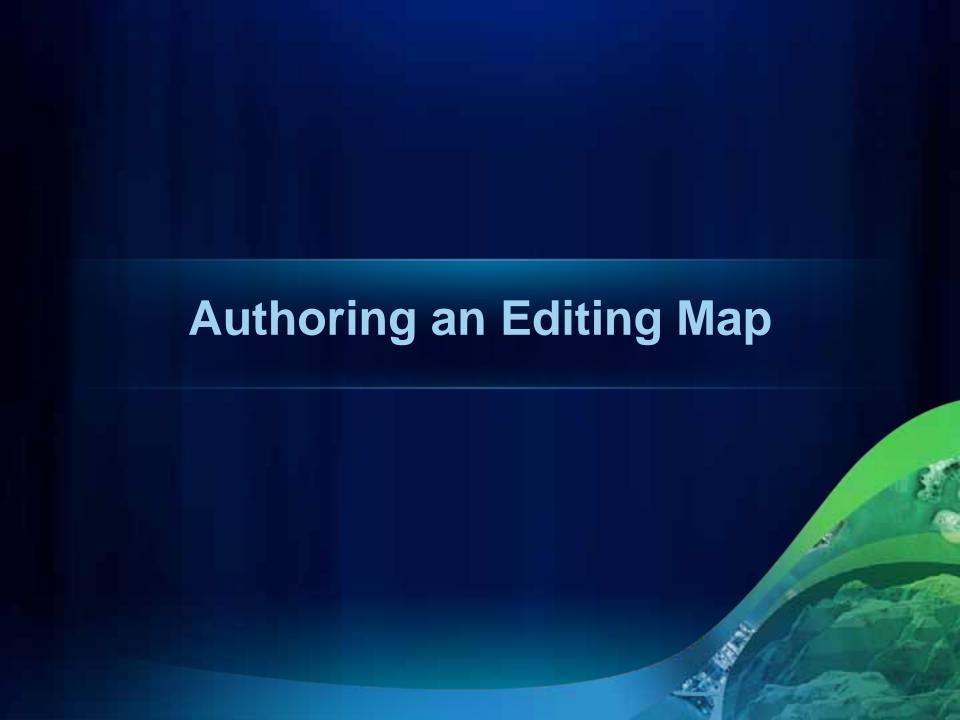

### **Configuring Tax Parcels in Editing Map**

- Add Parcel Fabric Layer to map
- Rename Parcels Sub Layer "Tax Parcels"
- Open Layer Properties for Tax Parcels
  - Select Symbol
  - Definition Query (SystemEndDate IS NULL) AND ("Type" = 7)
  - Set Labeling Properties if desired

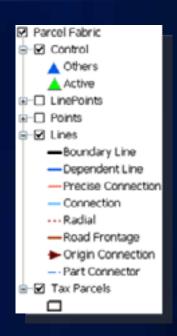

 Save Tax Parcels (Fabric sub layer) as Layer File Fabric Authoring Layer.lyr

### **Configuring Subs and Condos in Editing Map**

- Load Fabric Authoring Layer.lyr into Map
- Rename Layer "Subs and Condos"
- Open Layer Properties for Tax Parcels
  - Select Symbol
  - Definition Query (SystemEndDate IS NULL) AND ("Type" = 5)
  - Set Labeling Properties if desired

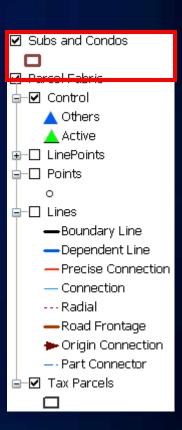

### **Configuring Lots and Units in Editing Map**

- Load Fabric Authoring Layer.lyr into Map
- Rename Layer "Lots and Units"
- Open Layer Properties for Tax Parcels
  - Symbol Properties
    - Unique Values
    - Value Field "Lot or Unit Type"
  - Definition Query (SystemEndDate IS NULL) AND ("Type" = 6)
  - Set Labeling Properties if desired

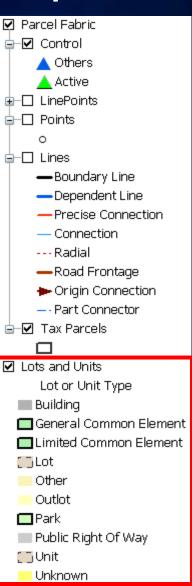

### **Establish Feature Templates for Parcel Types**

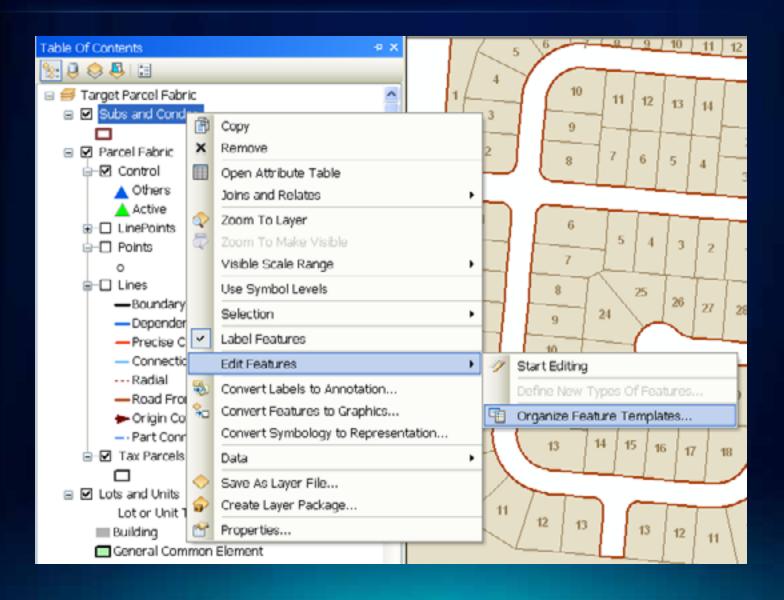

### **Create Templates for each Parcel Type**

Create Templates for each Parcel Type

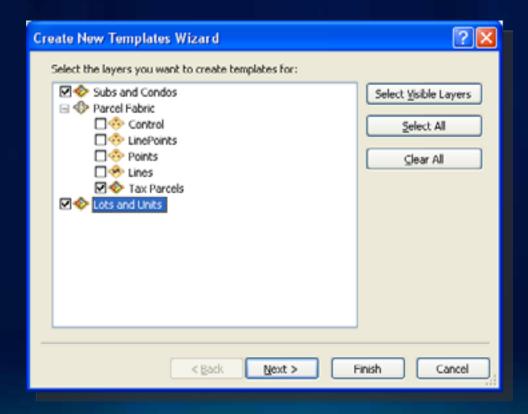

### **Edit Properties for Tax Parcel Feature Template**

Template Properties General Set Type = Tax Tax Parcels Name: Description: Polygon Tags: **№** Organize Feature Templates Drawing Symbol: Default Tool: 🏋 🕶 🔡 New Template 🏥 Copy 🗶 Delete 🕶 🦪 Tags 🚰 Pro Target Layer: Tax Parcels Tax Parcels Layers ◆ ∮ View ▼ ◆ Control Name XXXXXXXXXXXX LinePoints Type Lacc Lines PLSS Section StatedArea Clots and Units PLSS Quarter Section Compiled Points Special Survey Accuracy Subs and Condos Simultaneous Conveyance Sub or Condo Type Tax Parcels Conveyance Division Sub or Condo Number Lot or Unit Type Ownership Block Number Encumbrance Encumbrance Type Separated Right Separated Right Type Other Reason Parcel Retired Floor Number <Null> Type Long Integer Coded value domain: ParcelType OK. Cancel Apply Close

### **Edit Properties for Subs and Condos Feature Template**

- Set Type = Simultaneous Conveyance
- Set Sub or Condo Type = Subdivsion

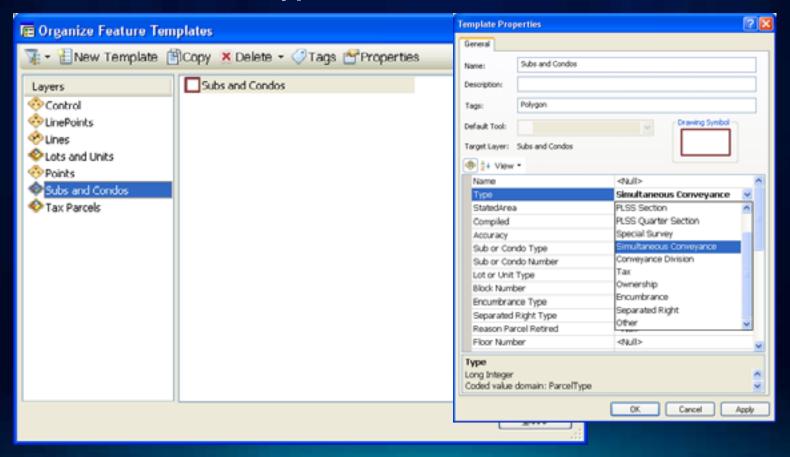

### **Edit Properties for Lot/Unit Feature Templates**

- Set Type = Conveyance Division
- Repeat for each Feature Template

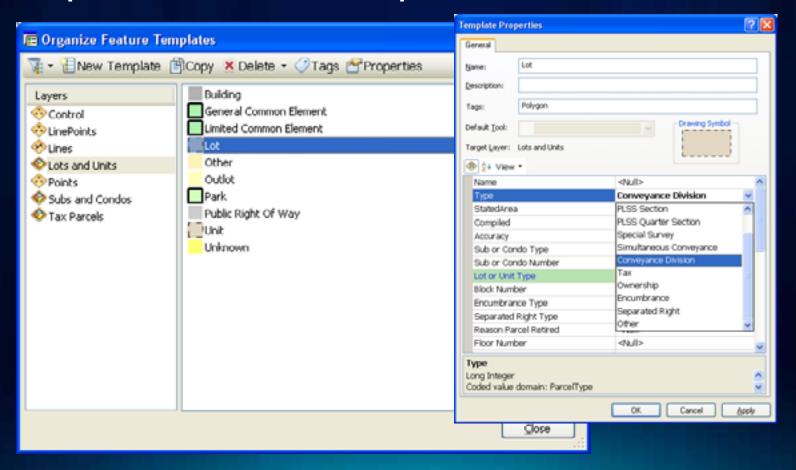

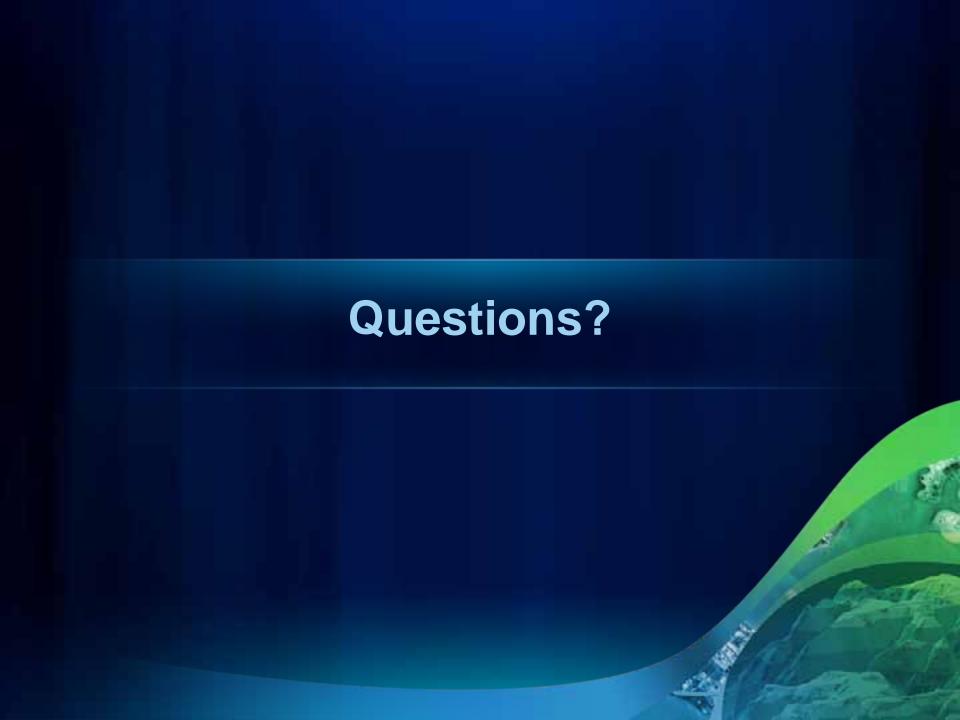

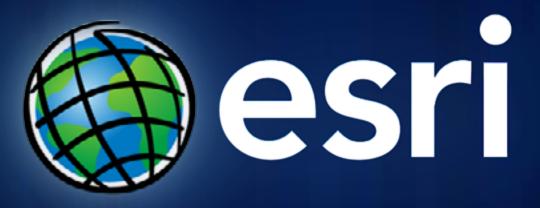